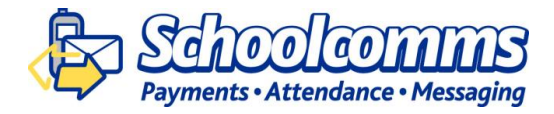

### **Account Activation**

- Open the email invitation from your school. Follow the link in the email as instructed
- Select **Send a PIN to my mobile**. Wait a few minutes for the PIN to be sent to your mobile phone
- If you do not have a mobile number registered with the school you can contact the school and ask them to create a PIN for you

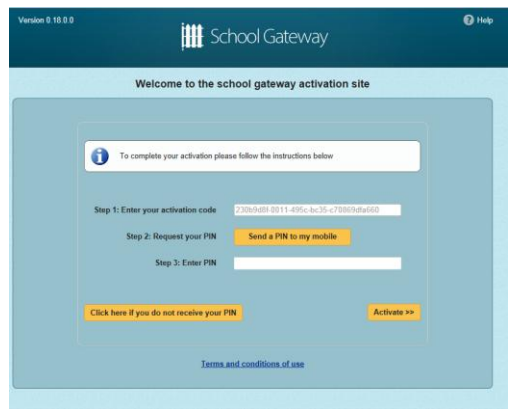

- Enter the PIN in the box and select **OK**
- You will need this PIN number each time you log in so keep it safe!

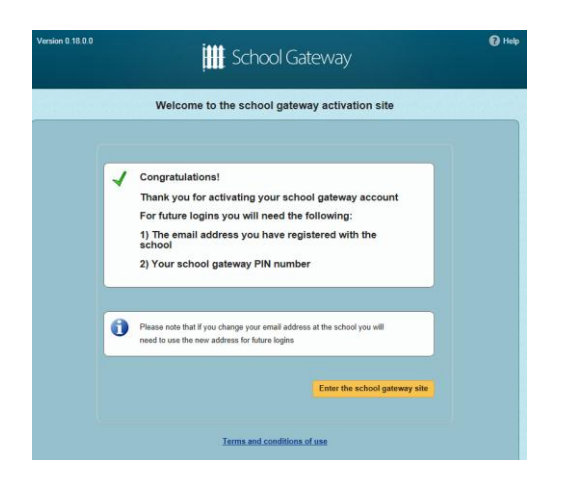

- Click **Enter** the school gateway site to get started
- If you did not receive your PIN number, select **Click here if you do not receive your PIN**
- Enter your email address and mobile number that is registered with the school and select **Send PIN**. Your PIN number will then be forwarded to your mobile number. If you are still having problems, then contact your school and they will be able to give you a PIN
- To return to the login page select **Back to login page**

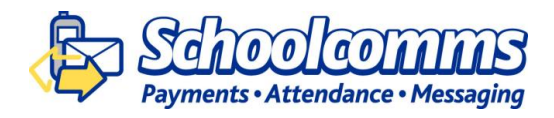

# **Logging in**

- Go to https://login.schoolgateway.com/login
- Enter your email address and PIN number

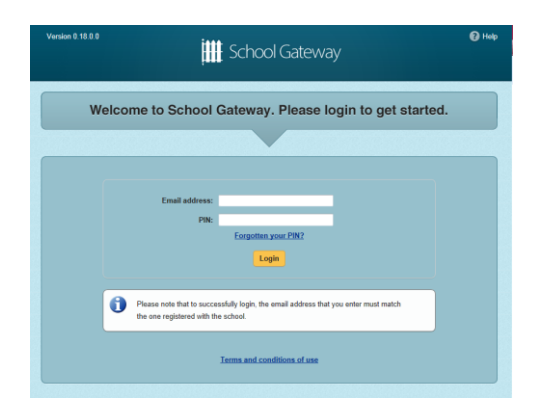

Once you have logged in you will be directed to the My Schools page

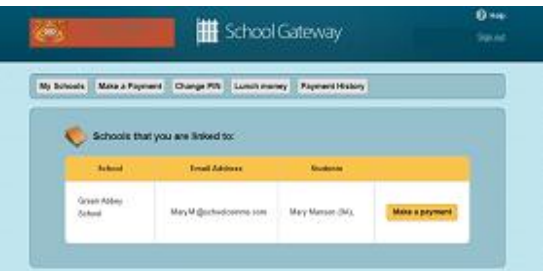

- The schools that you are linked to will be shown
- Your registered email address and your child/children are displayed

**NB**: If these details are not correct please contact the school directly

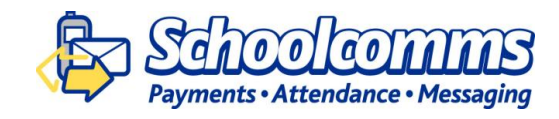

## **Making Payments**

- To view and/or make a payment select **Make a payment**
- If you are linked to more than one school, select a school from the drop down **Linked school(s)** list
- Tick the **Make payment** tick box next to the item you wish to pay

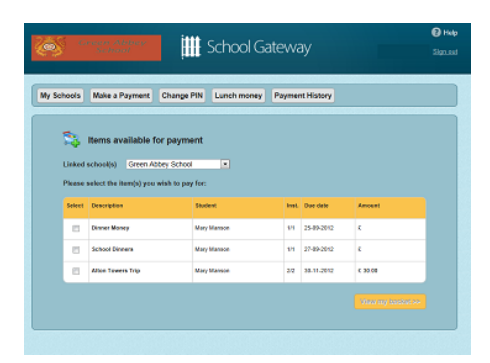

- Parental consent or a parental comment may be required
- Tick the **Parental consent (required)** box if you are happy to give consent
- Enter your comment in the **Comment** box if required

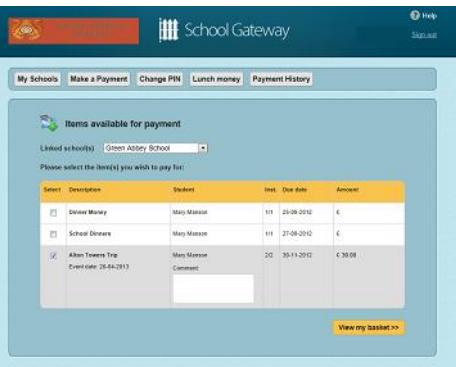

- To continue, choose another item to pay or if you have finished select the **View my basket** button
- You will be shown a summary of your payment

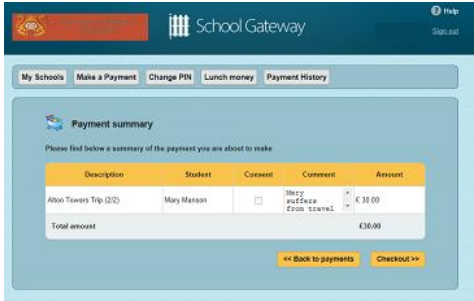

- To return to the items available for payment select **Back to payments**
- To proceed with your payment, select **Checkout**

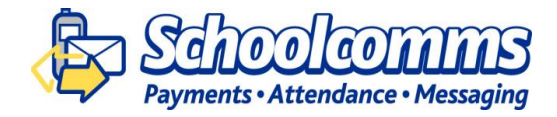

## **Lunch Money**

Select **Lunch money** to view or top up your child's lunch money account

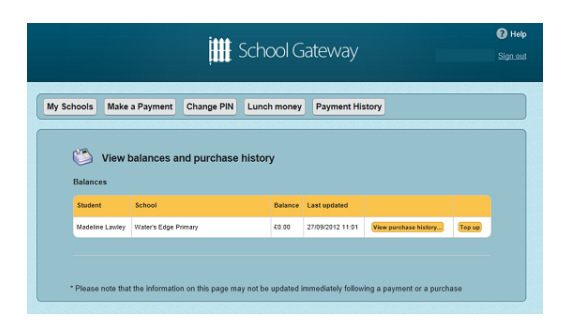

If you are registered to more than one child in the gateway and you have a child at Primary school and a child at Secondary school, you will need to select a **Purse Type** from the drop down menu

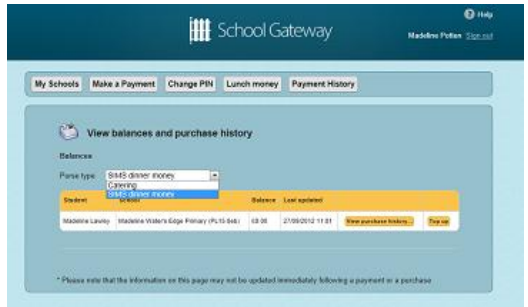

- Select **SIMS Dinner money** to top up or view the lunch money balance for a Primary school student
- Select **Catering** to top up or view the lunch money balance for a Secondary school student
- Click **Top up** to add funds to the lunch money account
- You will be redirected to the **Make a Payment** screen

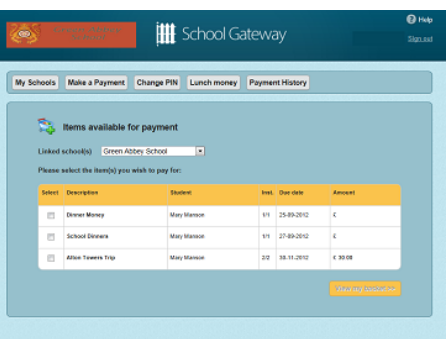

- Select the Dinner money item and enter the amount you wish to pay
- To continue, choose another item to pay for, or if you have finished select **View my basket**
- You will be shown a summary of your payment
- To return to the items available for payment select **Back to payments**
- To proceed with your payment, select **Checkout**

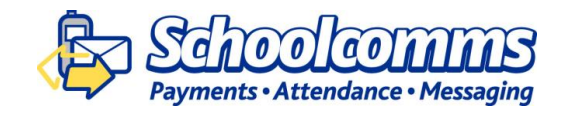

## **Payment Screens**

Enter your card details and cardholder information

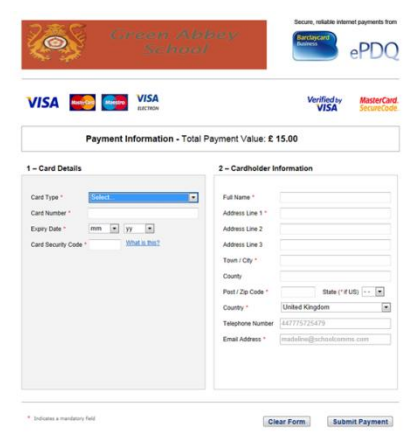

- To complete your payment select **Submit payment**
- To clear the form and start again, select **Clear Form**
- You may be redirected to a security screen. This will be Verified by Visa or MasterCard SecureCode depending on your card type
- When your payment is authorised the transaction details are displayed

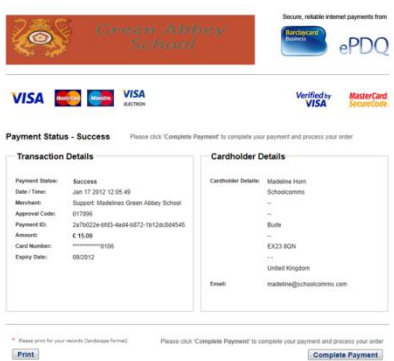

- To print your payment summary, click **Print**
- Select **Complete Payment**. You will then be returned to the School Gateway where you will be shown the Payment transaction details

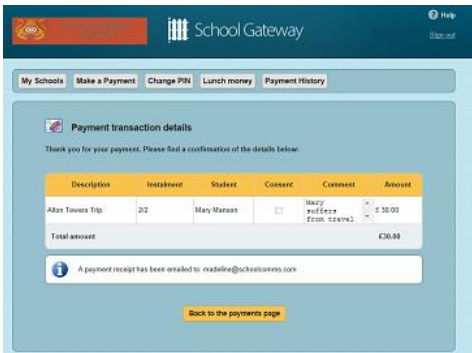

- To return to the list of payment items available to you, select **Back to the payments page**
- You will receive an email confirming the payment details

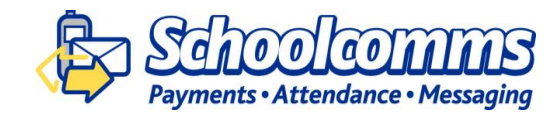

## **Payment History**

- Select **Payment History** to view and download your payment history
- Your transaction history will be listed

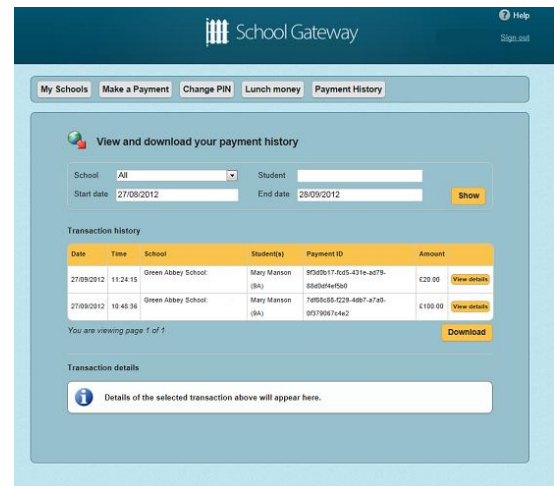

- Narrow your transaction history by using the search options
- Select a school if you are registered to multiple schools
- If you are registered to more than one child, narrow your search by entering the students name
- Select a start date and/or end date of when a payment was made
- Select **Show** to run the search
- To view details of a transaction select **View details**

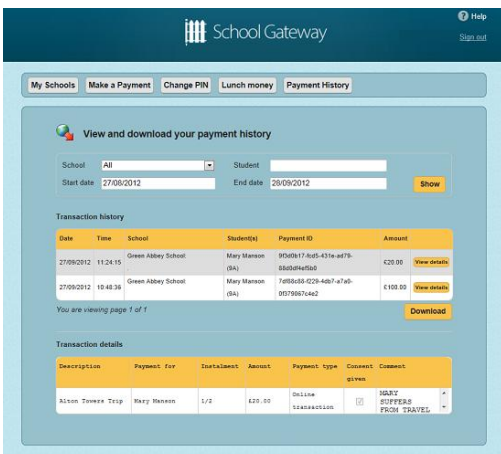

- Details of the transaction will be shown at the bottom of the screen in Transaction details
- To save a copy of your payment history select **Download**

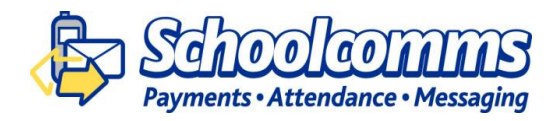

## **Change your PIN**

Change your PIN by selecting **Change PIN**

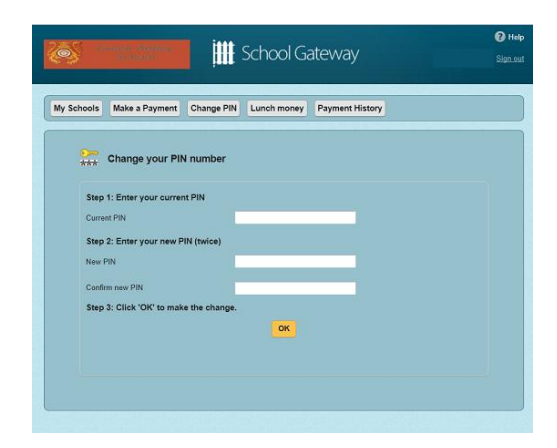

- Enter your current PIN
- Enter your new PIN and again to confirm it
- Select OK to save the changes

## **Resetting your PIN**

To reset your PIN, select the **Forgotten your PIN?** button on the login screen

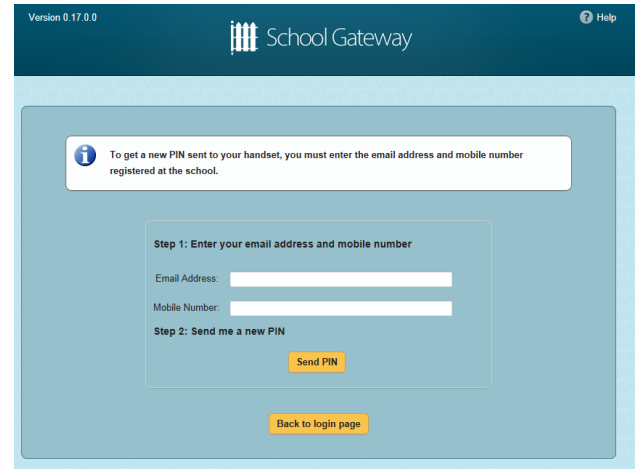

- Enter your email address and the mobile number that is registered with the school and select **Send PIN**
- A new PIN will be sent to your mobile number